# ぐんま電子入札共同システム

## 操作マニュアル (申請受付システム)

## 一受注者用一

ID・パスワード再発行依頼

### 目次

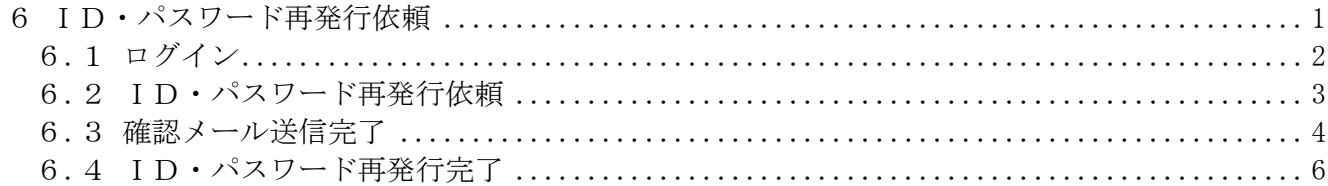

#### <span id="page-2-0"></span>6 ID・パスワード再発行依頼

ID・パスワード再発行依頼機能は、利用者がユーザID、または、パスワードを忘失した際に、I Dとパスワードを再発行する機能です。

ID・パスワード再発行依頼は、次のような操作の流れとなります。

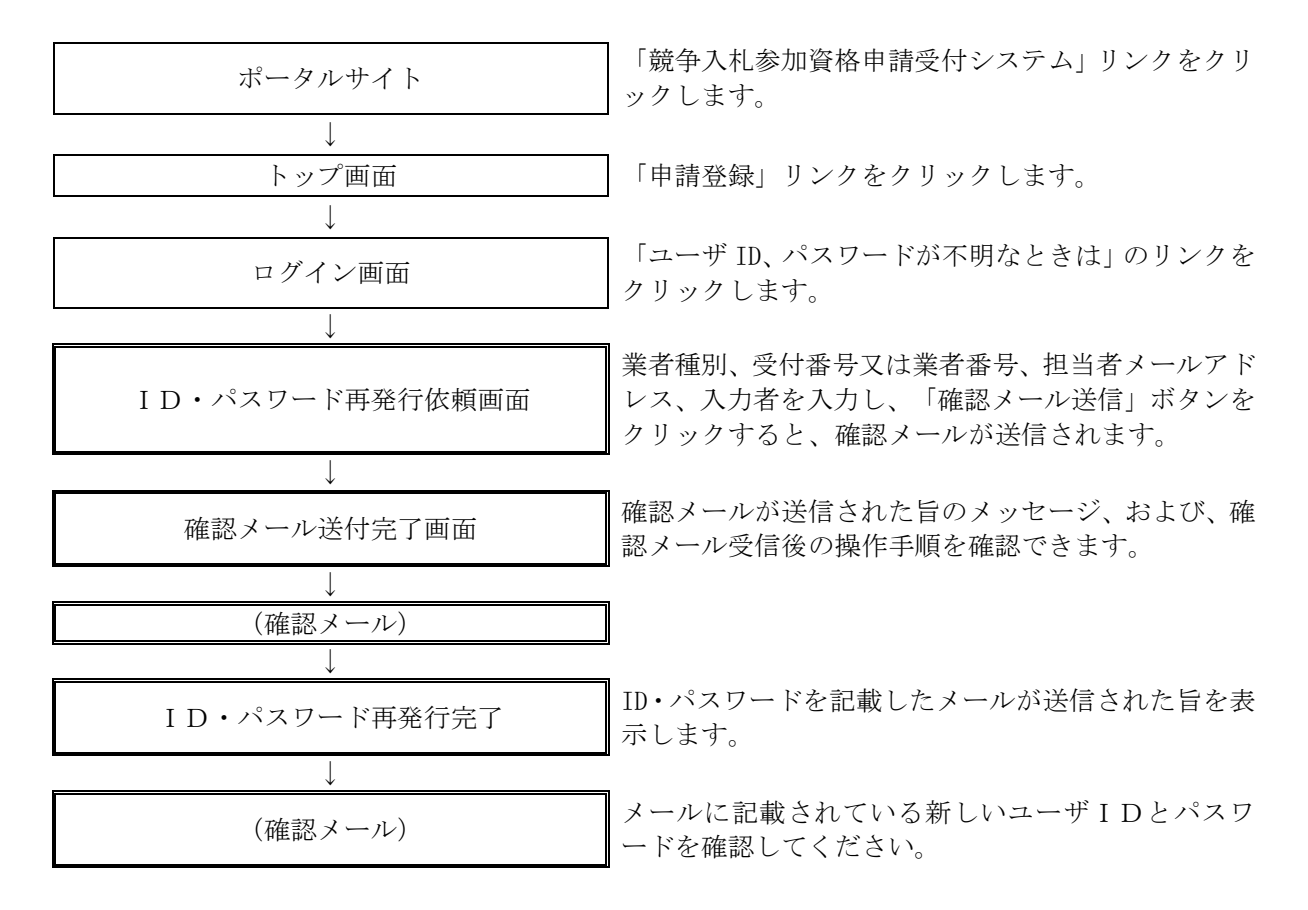

1

#### <span id="page-3-0"></span>6.1 ログイン

ユーザID、パスワードが不明な場合は「ユーザID、パスワードが不明なときは」リンクをクリ ックしてください。

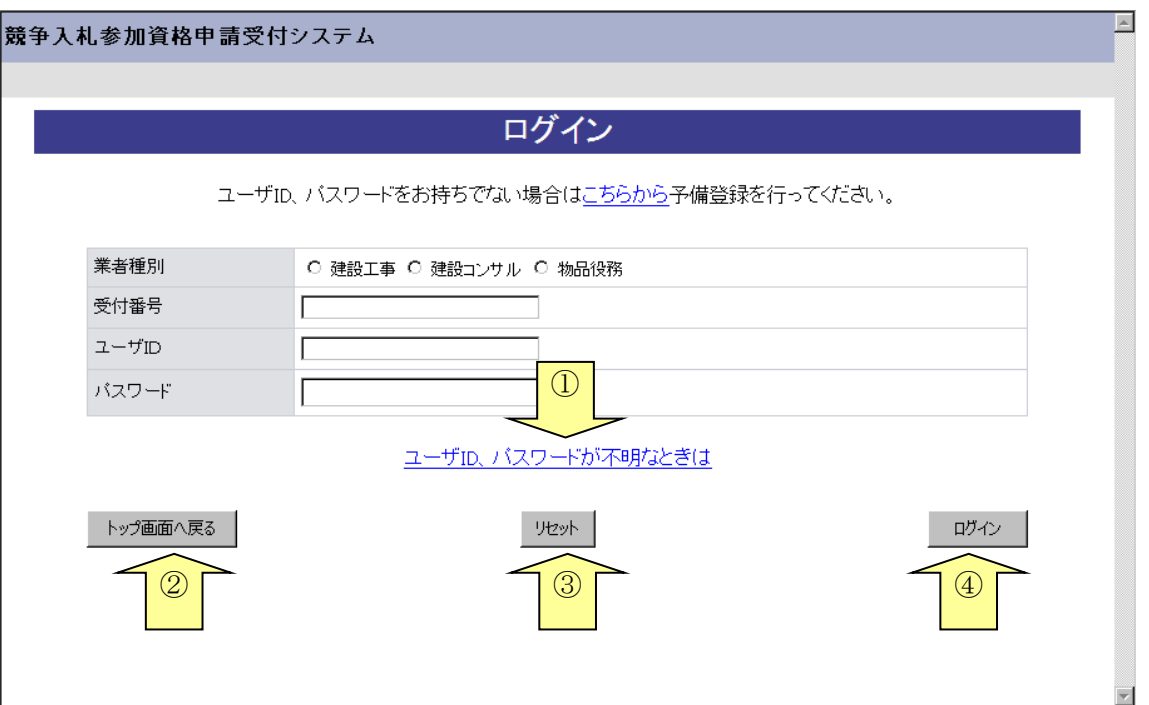

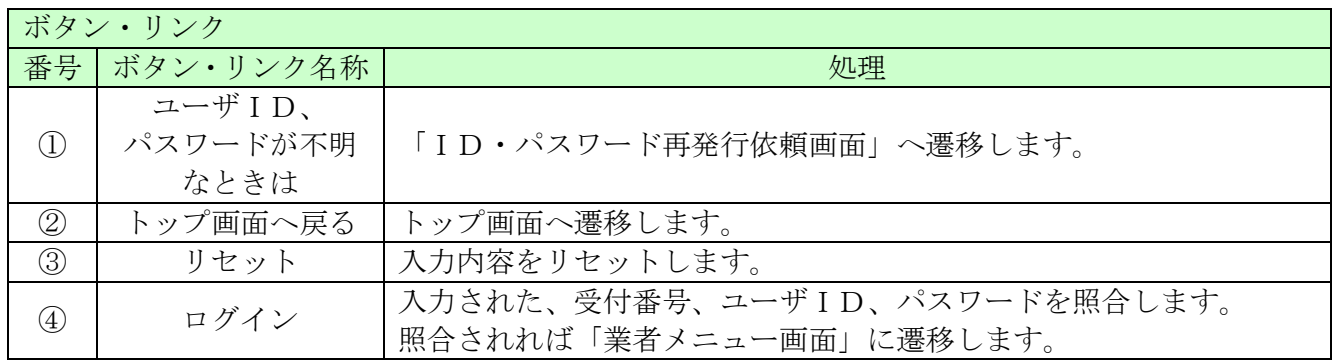

#### <span id="page-4-0"></span>6.2 ID・パスワード再発行依頼

ID・パスワード再発行依頼に、必要な情報を入力し、「確認メール送信」ボタンをクリックします。

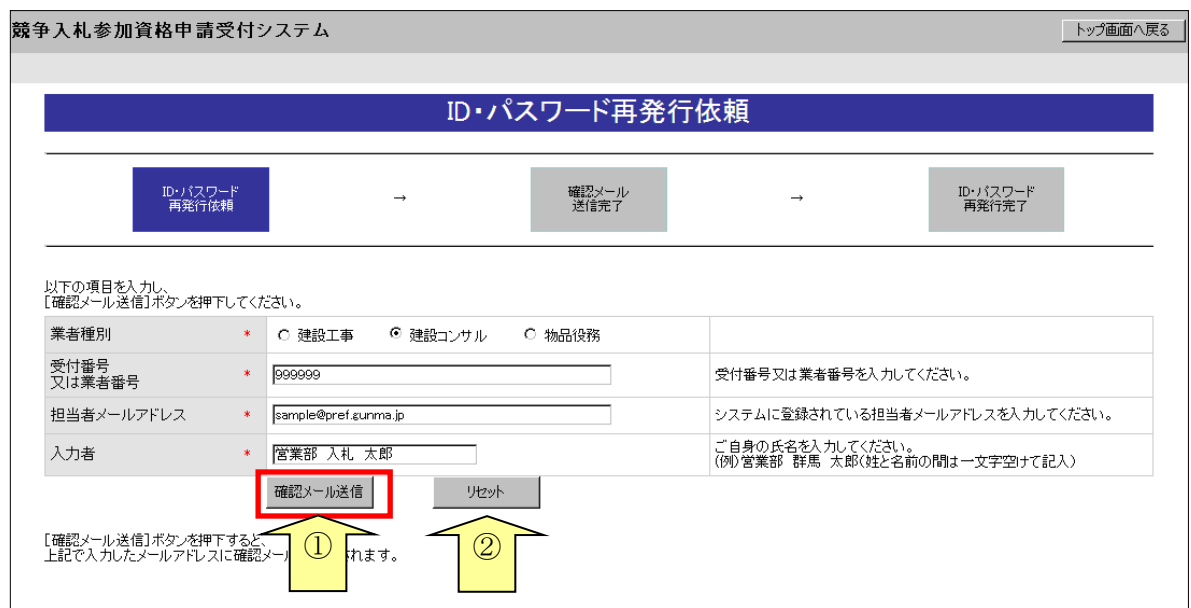

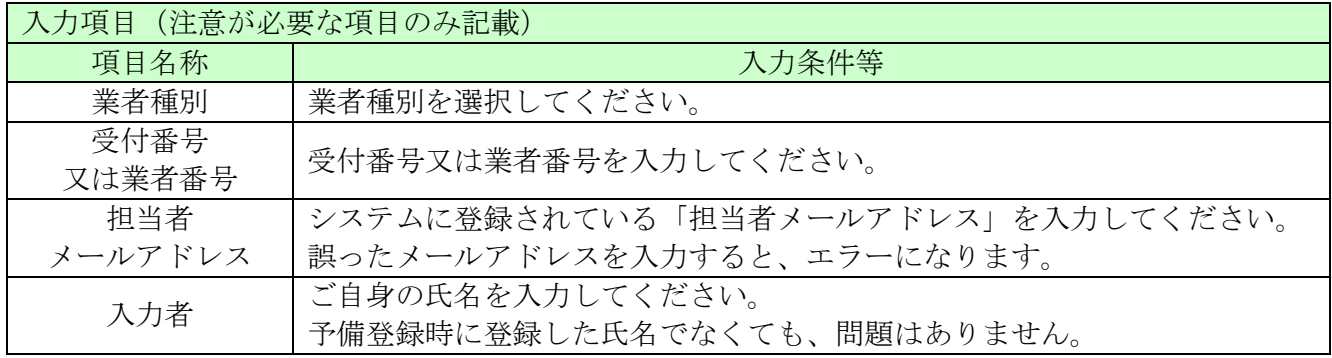

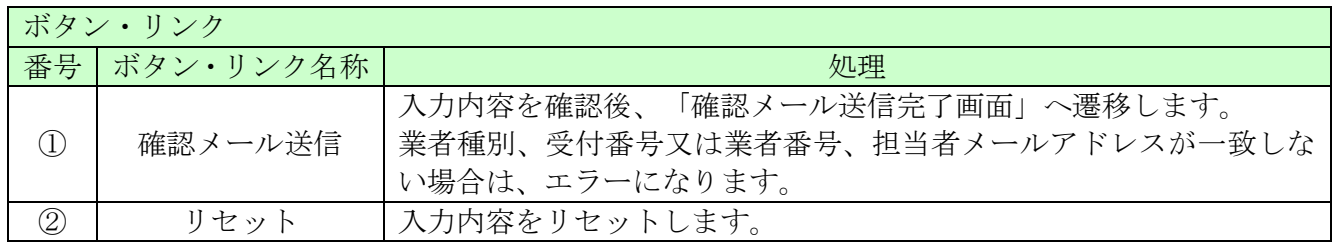

#### <span id="page-5-0"></span>6.3 確認メール送信完了

担当者メールアドレスが正しいことを確認するため、システムより確認メールが配信されます。 ※メールの到着に時間がかかる場合もあります。しばらくお待ちいただいてから、メールをご確認 ください。

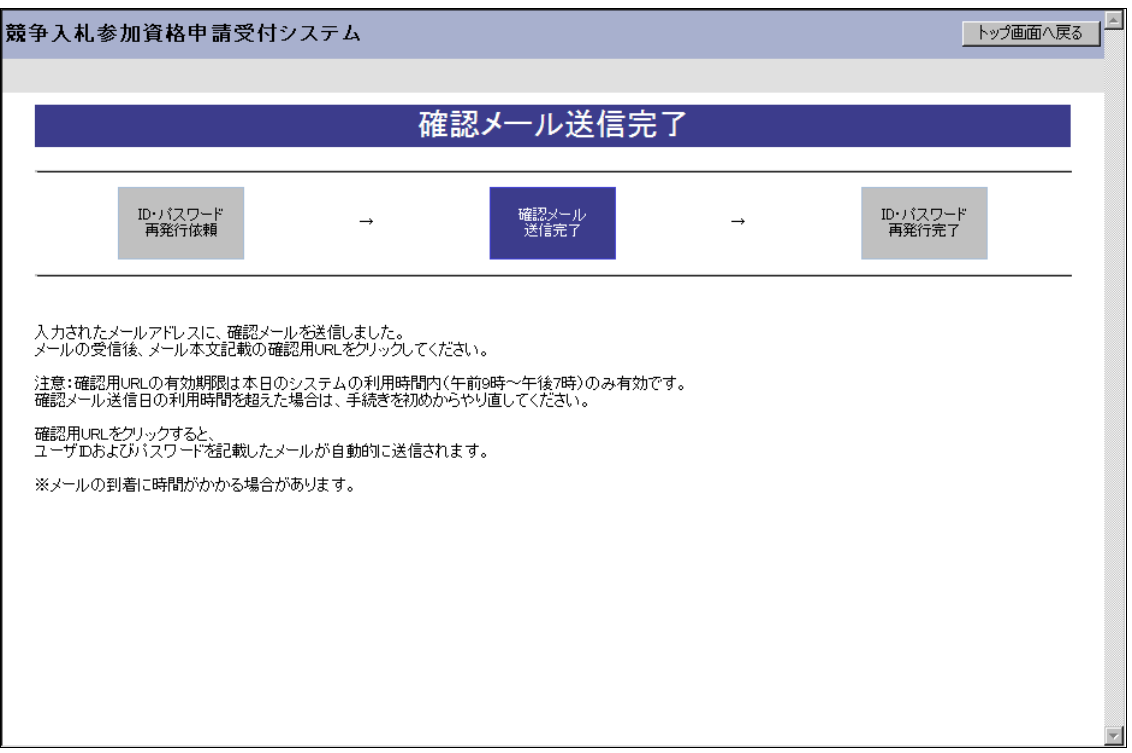

入力したメールアドレス宛に以下のメールが送付されます。(メールソフトによって表示イメージは 異なります)。届かない場合は、メールソフトが担当者メールアドレスのメールを受信できる設定と なっているか、セキュリティソフト等により迷惑メールとしてブロックされていないかなどご確認 ください。

メール本文を開き、記載されている「確認用URL」をクリックして、「ID・パスワード再発行完 了画面」へアクセスしてください。

```
件名:
       メールアドレス確認用URL通知
XXXXXXXX 会社 御中
業者 太郎 様
このメールは担当 太郎 様の依頼により送信しました。
下記の確認用 URL にアクセスし、
ID·バスワード発行·再発行の手続きを完了させてください。
確認用 URL にアクセスすると、
agady) sile にアプロペッ。<br>ユーザ ID およびバスワードを記載したメールが自動的に送信されます。
確認用 URL:
<https://xxxxx/xxxxx/xxxxx/xxxxx/
注意:確認用 URL には有効期限があります。
  予備登録時:3日間
  再発行時 :当日
有効期限を超えた場合は、手続きを初めからやり直してください。
既定のブラウザを InternetExplorer 以外に設定されている場合は、
 一度、確認用 URL をコピーして InternetExplorer のアドレスバーに
貼り直してからアクセスしてください。
メール受信の環境によっては確認用 URL が改行され、
ン・クが無効になる場合があります。<br>「リンクが無効になる場合があります。<br>その場合は確認用 URL と改行さ ――れた部分をコピーして
InternetExplorer のアドレスバーに貼り直してからアクセスしてください。
群馬県 CALS/EC 市町村推進協議会
ポータルサイト URL : https://portal.g-cals.e-gunma.lg.jp/
 ぐんま電子入札共同システムへルブデスク
TEL
    :0120 - 511 - 306e-mail: gunma-help@eftis.jp
 ---------------------
```
#### <span id="page-7-0"></span>6.4 ID・パスワード再発行完了

確認用URLに正常にアクセスできた場合は、以下のような画面が表示され、ID・パスワード再 発行完了となります。当画面を表示させると、担当者メールアドレス宛てにユーザID、パスワー ドが記載されたメールが送付されます。

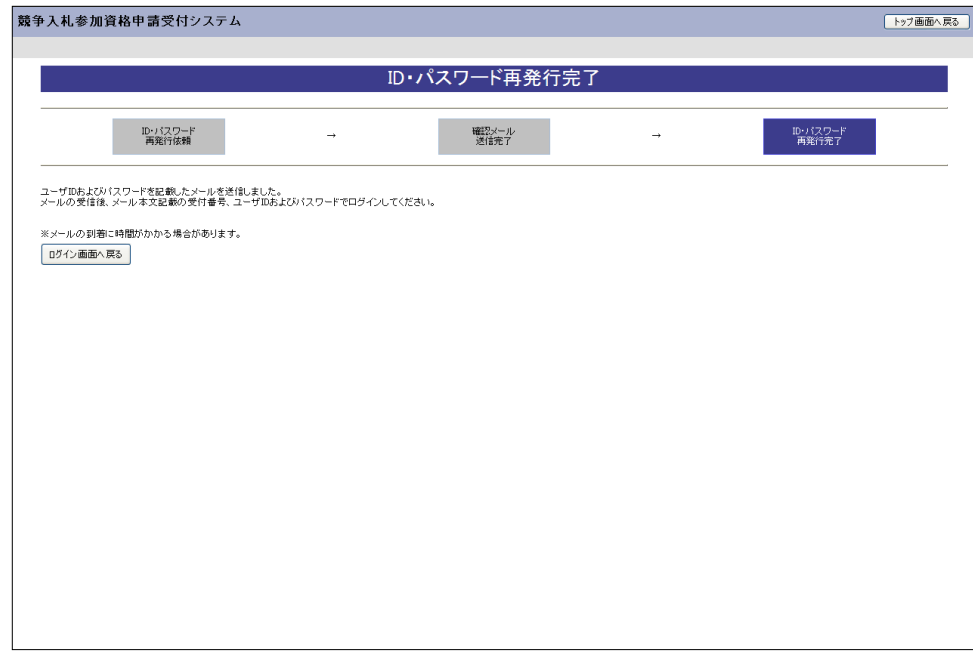

入力したメールアドレス宛に以下のメールが送付されます。(メールソフトによって表示イメージは 異なります。)届かない場合は、メールソフトが担当者メールアドレスのメールを受信できる設定と なっているか、セキュリティソフト等により迷惑メールとしてブロックされていないかなどご確認 ください。メールはすぐに届かない場合もあります。時間をおいて確認してください。

メール受信後、メール本文記載の受付番号、ユーザID、入札参加資格申請用パスワードでログイ ンすることができます。セキュリティ確保のため、本システムにアクセスしていただき、すみやか にパスワードを変更されることをお勧めいたします。

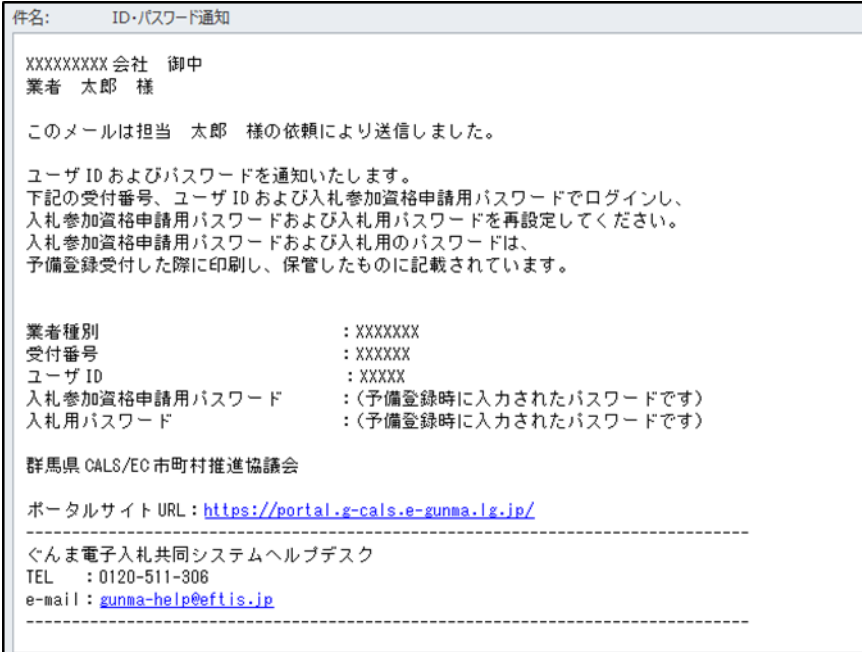